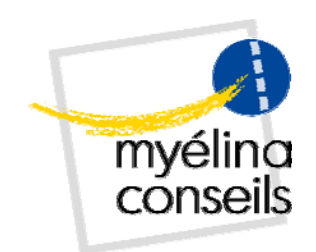

# **Utiliser pleinement**

# **Mindjet® MindManager® PRO 7**

d[enis@rebaud](http://www.rebaud.fr/).fr

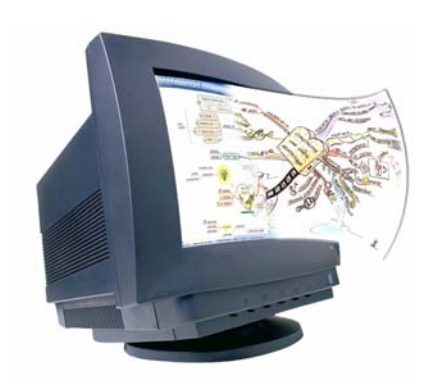

Version 7.1.0 / octobre 2007 <http://www.rebaud.fr/>

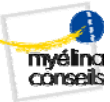

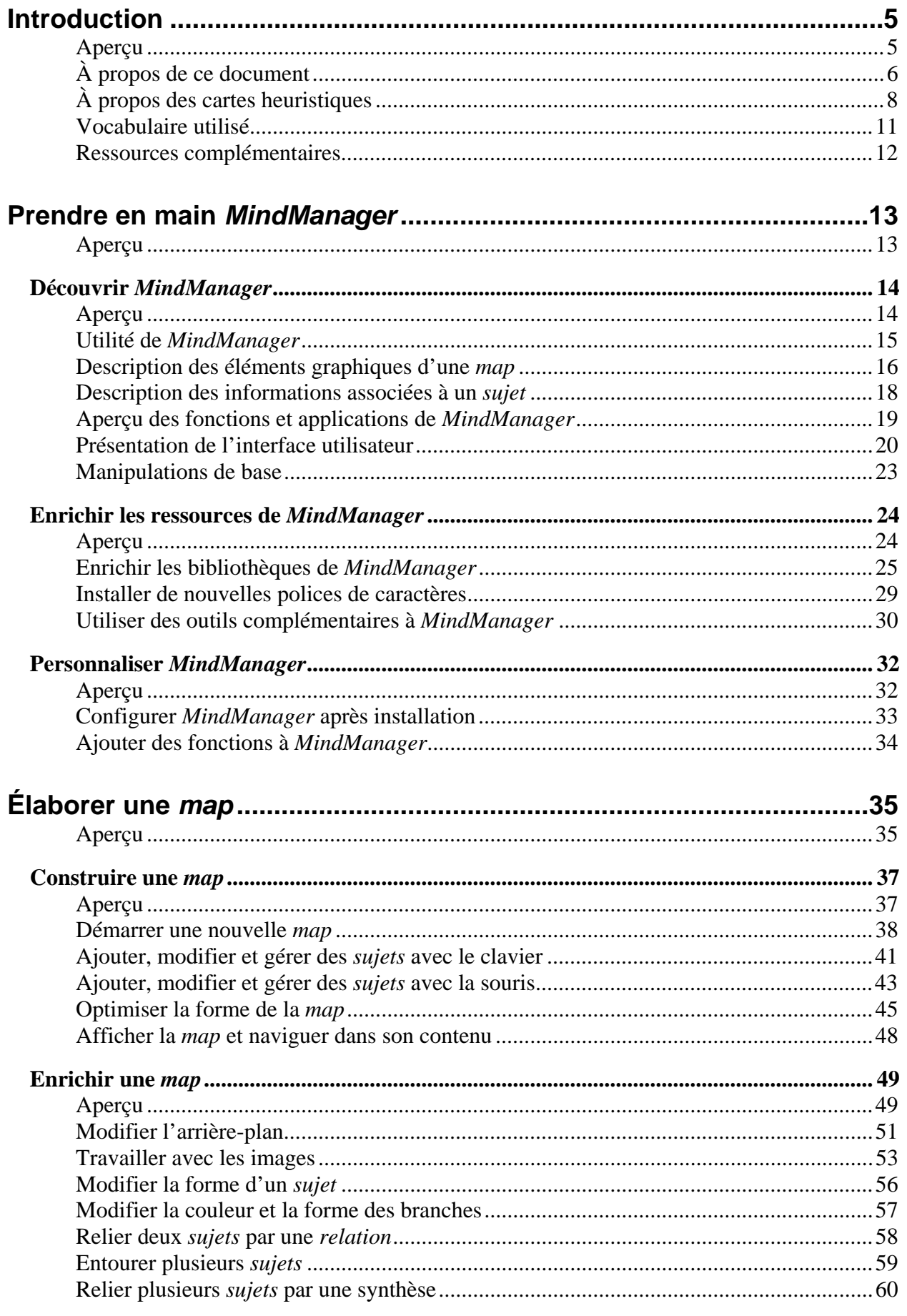

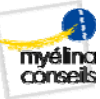

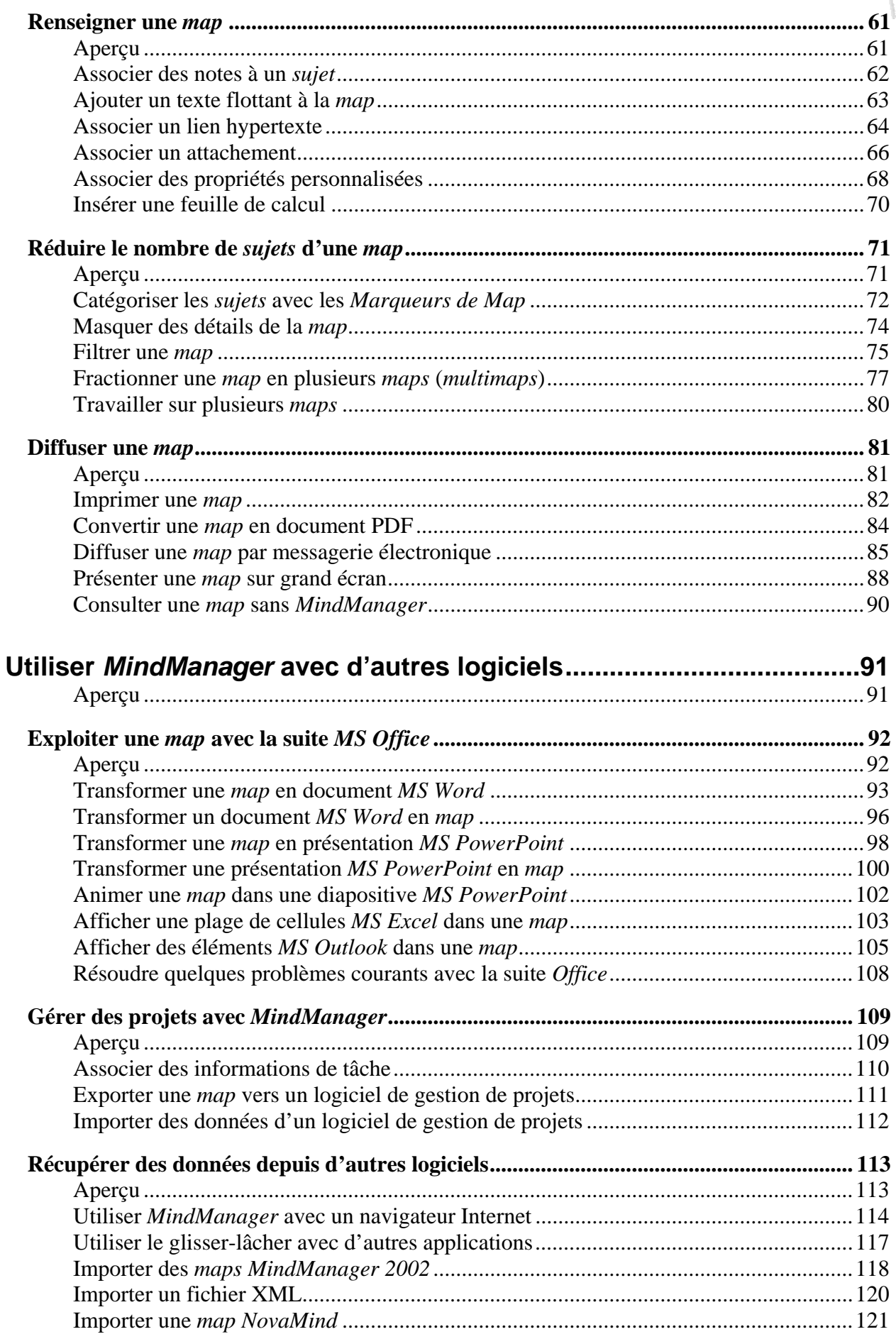

#### **Exporter des** *maps* **vers d'autres logiciels ........................................................................... 122** Aperçu .............................................................................................................................122 Exporter une *map* sous forme d'image ...........................................................................123 Exporter une *map* vers *Freemind*....................................................................................125 Exporter une *map* vers *Map it!*........................................................................................126

myélino<br>conseils

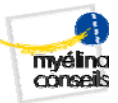

#### **Réduire le nombre de** *sujets* **d'une** *map*

#### <span id="page-4-0"></span>**Aperçu**

**Objectif** 

# **de ce chapitre**

Dans ce chapitre, nous présenterons les différentes fonctions utiles pour réduire le nombre d'informations à l'écran, c'est-à-dire :

- afficher ou masquer les *sujets* d'une *map* en fonction de critères définissables par l'utilisateur, afin d'obtenir différents points de vue d'une même *map* ;
- fractionner une *map* en plusieurs *maps* de moindre complexité

**Contenu** Ce chapitre traite des sujets suivants :

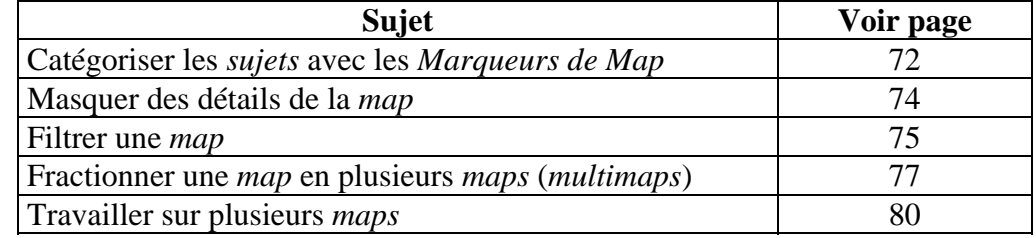

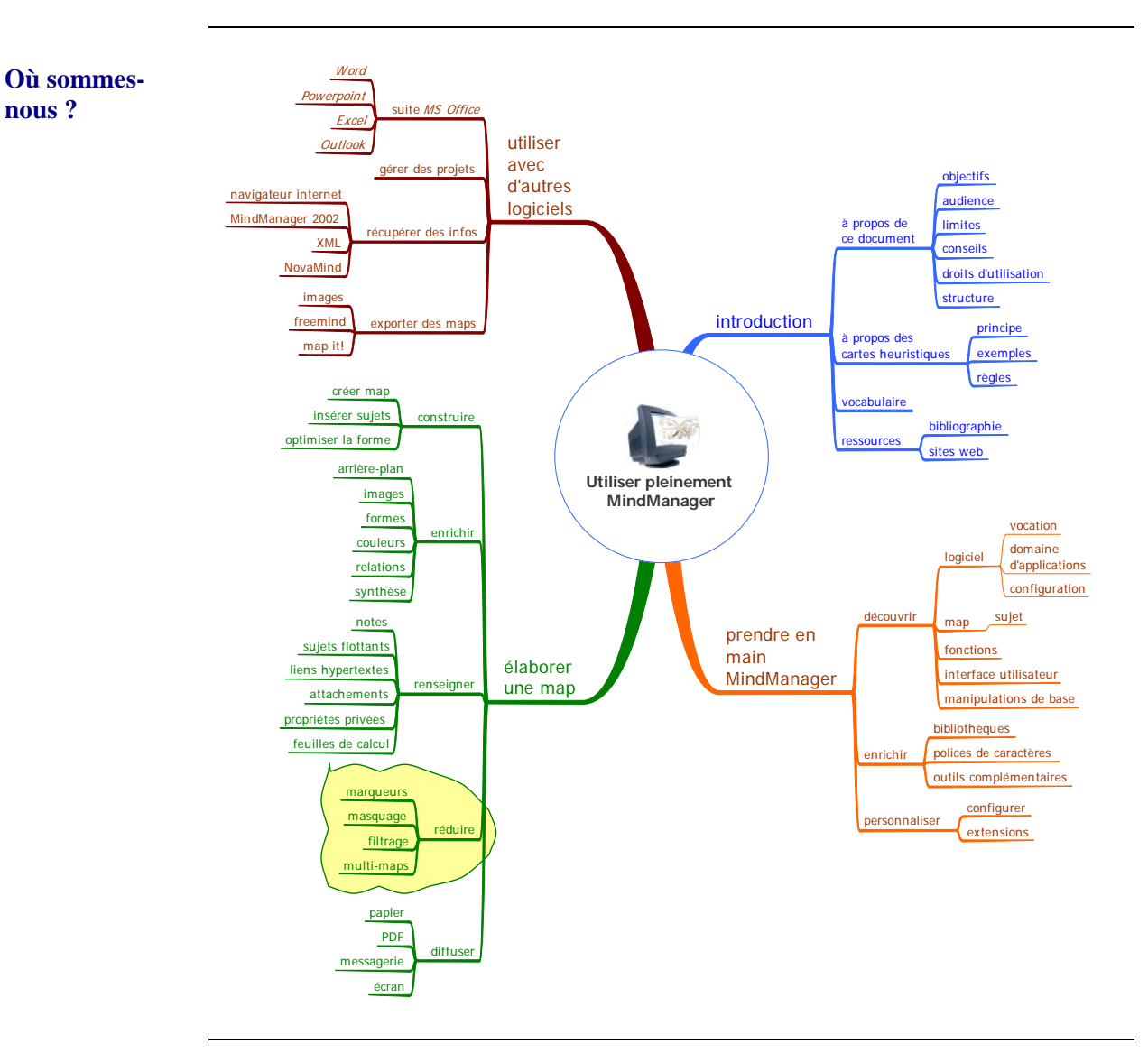

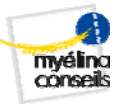

## <span id="page-5-1"></span><span id="page-5-0"></span>**Catégoriser les** *sujets* **avec les** *Marqueurs de Map*

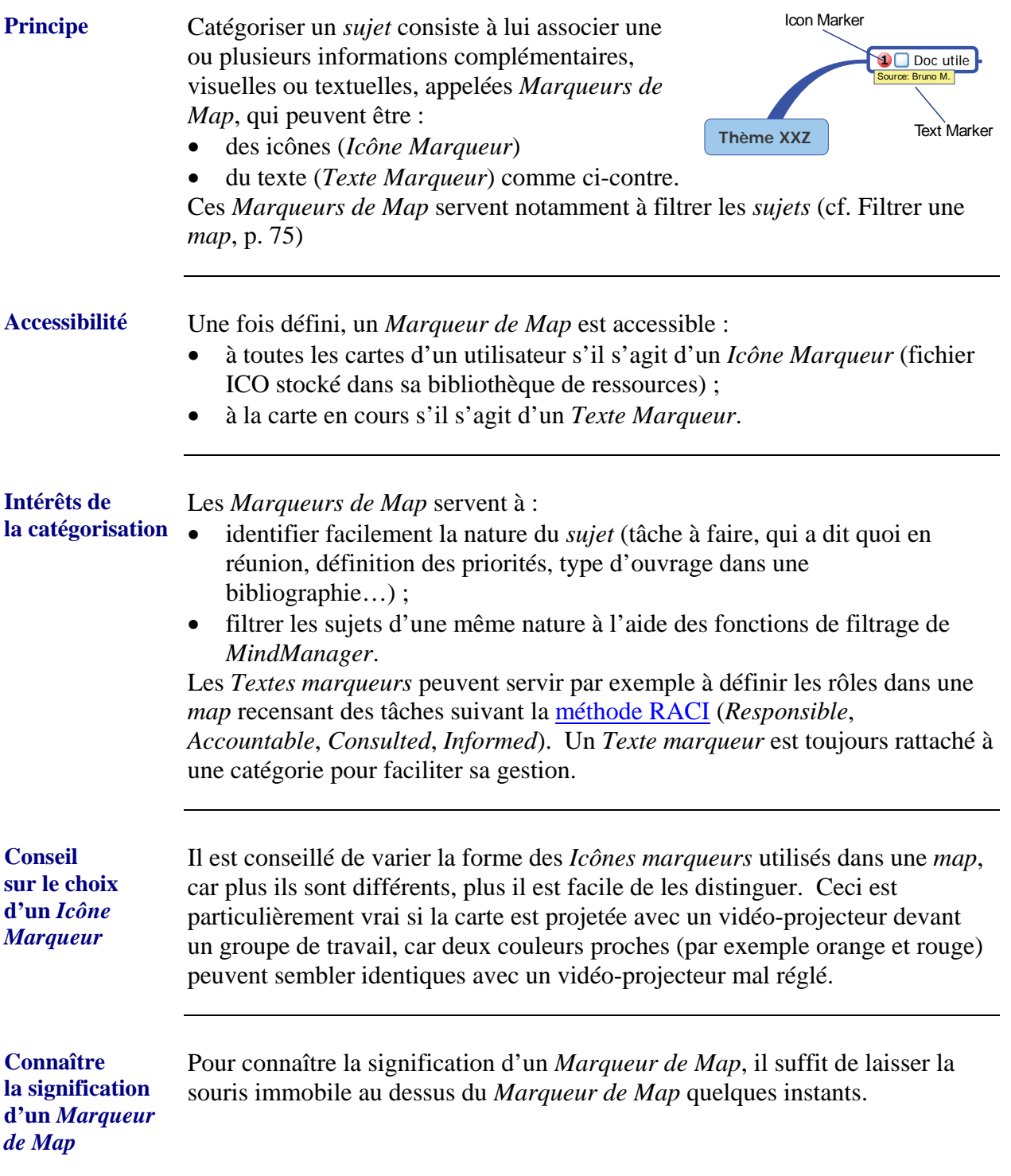

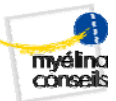

#### **Catégoriser les sujets avec les Marqueurs de Map,** Suite

**Insérer un**  *Marqueur de map* Suivre les étapes ci-dessous pour insérer un *Marqueur de map* : **Étape Action** 1 Cliquer dans le ruban sur la tâche **Accueil**, 2 S'il faut... | Alors dans le thème Marqueurs de map... Insérer un *Icône Marqueur* • Cliquer sur l'option **Icônes marqueurs** et sélectionner dans la liste l'icône voulu. • Si vous ne trouvez pas votre bonheur, cliquer sur l'option **Autres icônes** pour accéder à la bibliothèque de *MindManager*. Insérer un *Texte Marqueur* • Cliquer sur l'option **Textes marqueurs** et sélectionner dans la liste le *texte marqueur* voulu. • Si vous ne trouvez pas votre bonheur, sélectionner dans la catégorie voulue ou dans la liste l'option **Ajouter un nouveau Texte Marqueur** ; • Compléter la boîte de dialogue qui s'affiche et valider par **OK**

**Supprimer un** *Marqueur de Map*

Suivre les étapes ci-dessous pour supprimer un *Marqueur de Map* :

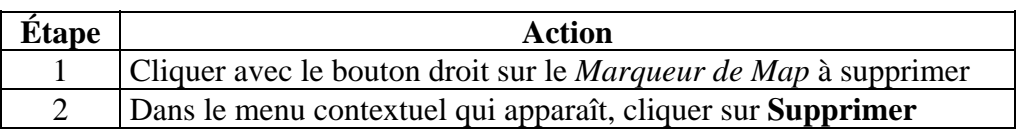

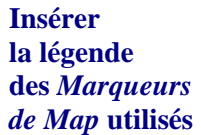

Suivre les étapes ci-dessous pour ajouter une légende de tous les *Marqueurs de Map* utilisés dans la *map*, une fois que celle-ci est prête à être imprimée :

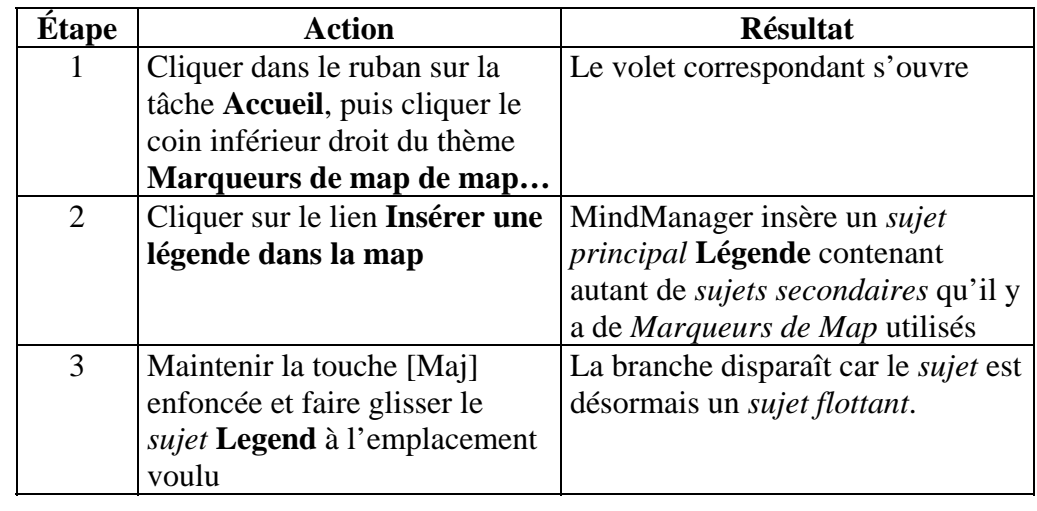

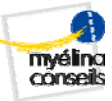

### <span id="page-7-1"></span><span id="page-7-0"></span>**Masquer des détails de la** *map*

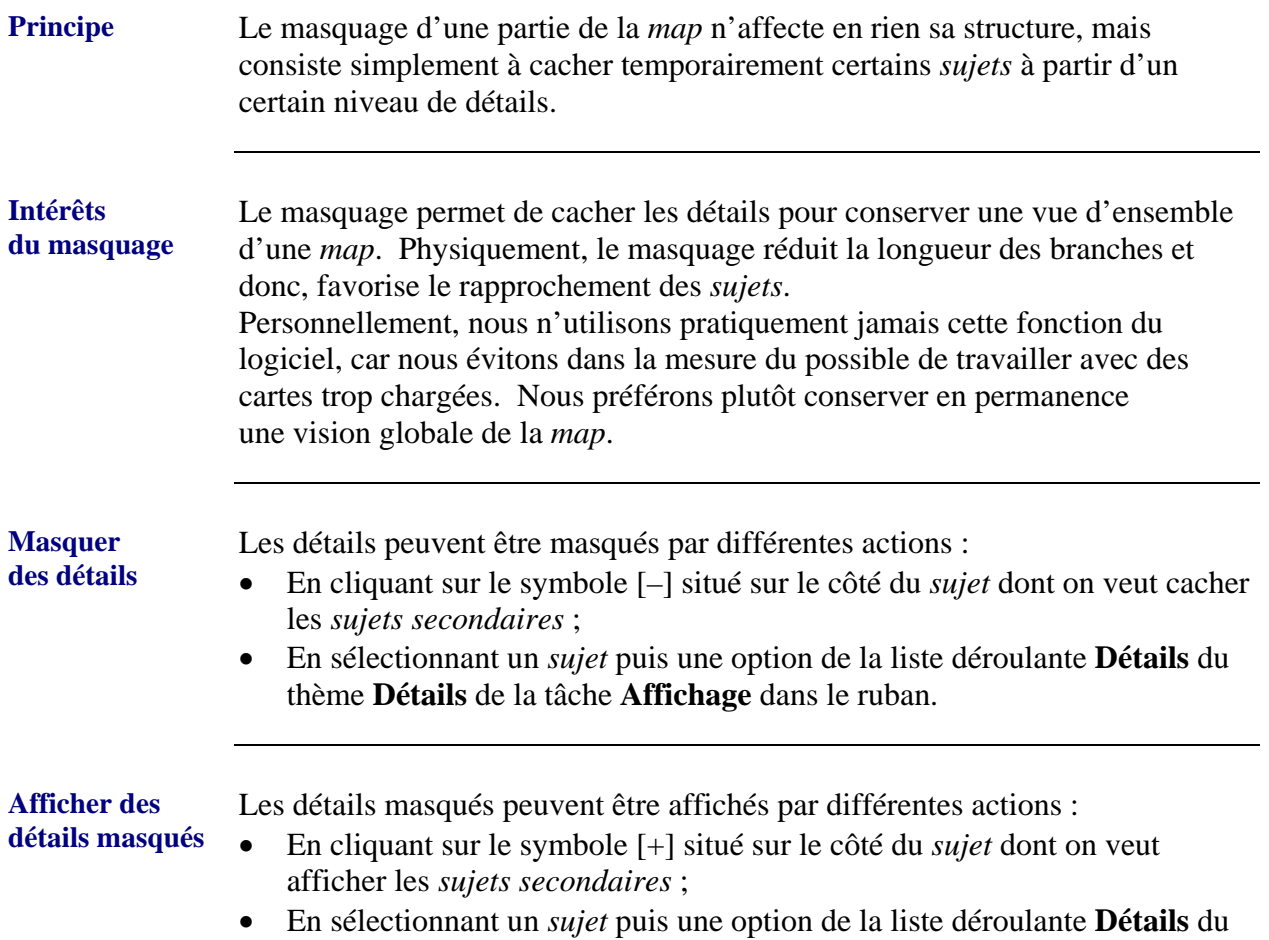

# <span id="page-8-1"></span><span id="page-8-0"></span>**Filtrer une** *map*

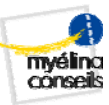

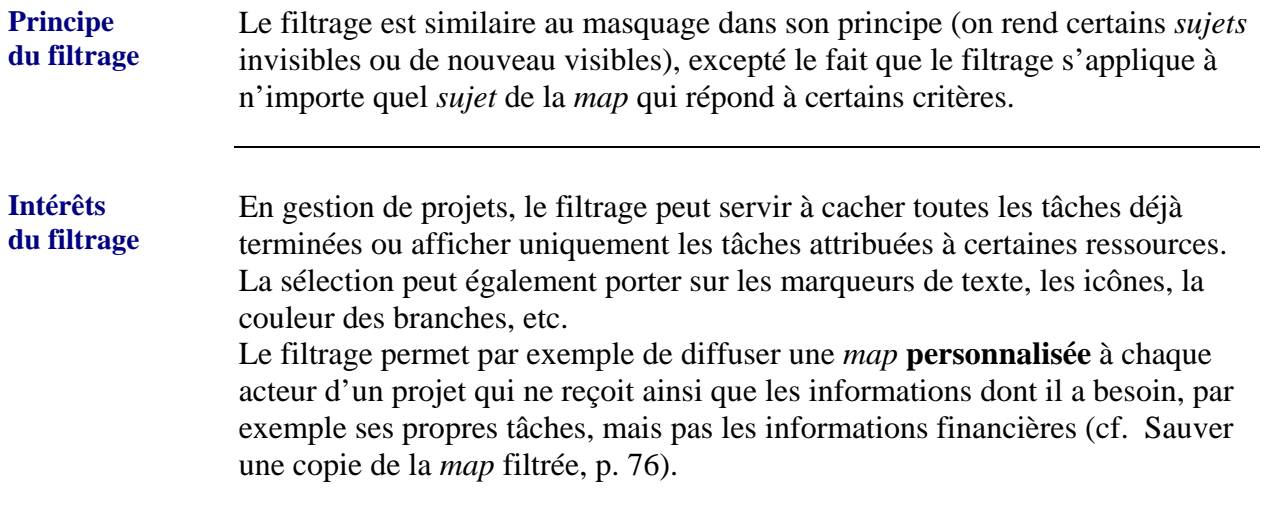

**Filtrer des** *sujets* Suivre les étapes ci-dessous pour filtrer des *matching sujets* :

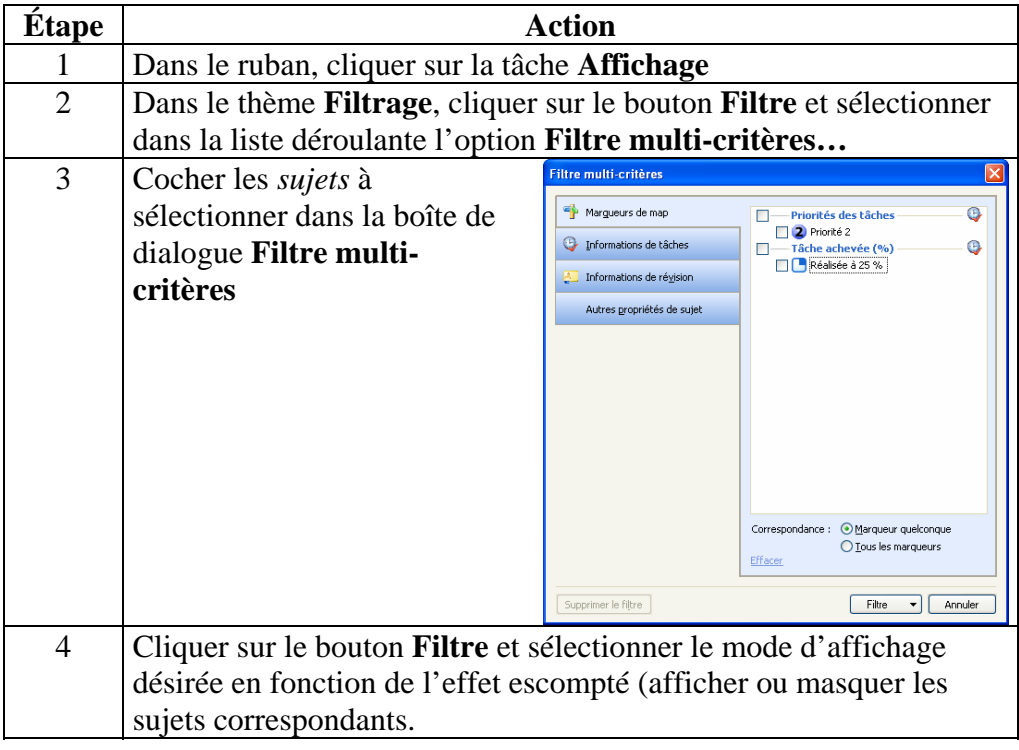

#### **Filtrer une map,** Suite

<span id="page-9-0"></span>**Supprimer**  Suivre les étapes ci-dessous pour supprimer le filtre : **le filtrage Étape Action** 1 Dans le ruban, cliquer sur la tâche **Affichage** 2 Dans le thème **Filtrage**, cliquer sur le bouton **Supprimer le filtre Sauver une**  Suivre les étapes ci-dessous pour enregistrer dans une nouvelle *map* **copie de la** *map* uniquement les *sujets* visibles : **filtrée**  

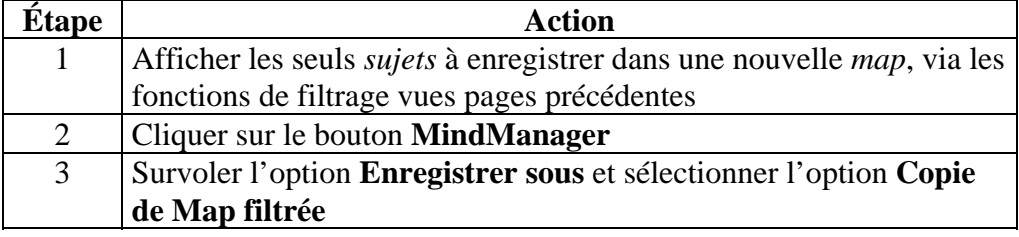

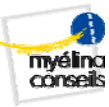

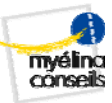

#### <span id="page-10-1"></span><span id="page-10-0"></span>**Fractionner une** *map* **en plusieurs** *maps* **(***multimaps***)**

**Principe du fractionnement**  Le fractionnement consiste à découper une *map* en plusieurs *maps* de moindre complexité, reliées à celle-ci par des liens hypertextes. Un tel réseau de *maps*, qui peut avoir plusieurs niveaux de profondeur, est appelé *multimaps*.

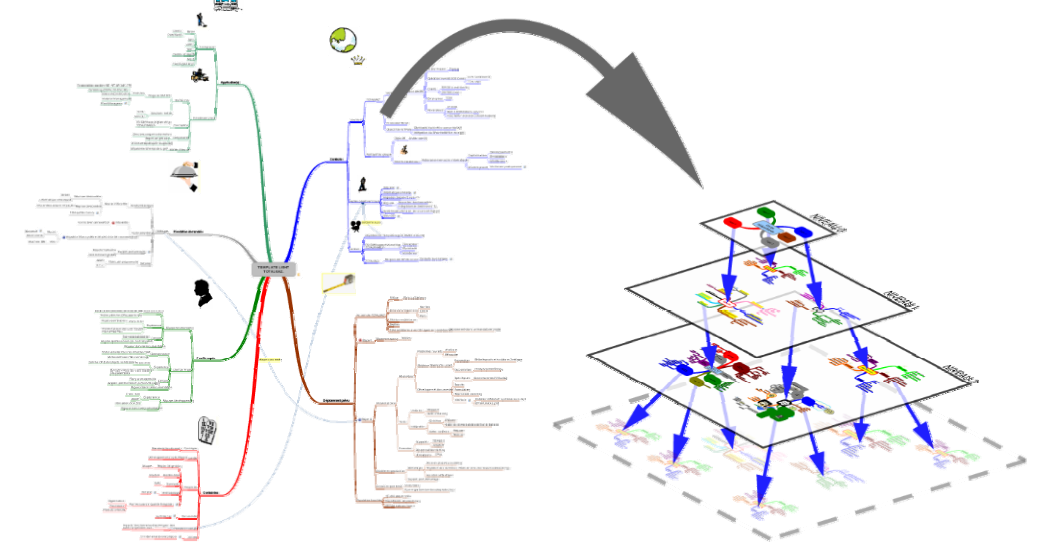

*MindManager* propose des fonctions pour faciliter la gestion de cet ensemble de *maps*, grâce notamment au mode de visualisation *multimaps*.

**Intérêts** En réduisant la complexité et donc la taille d'une *map*, le fractionnement :

- favorise la mémorisation des informations et leur localisation (il est plus facile de garder en tête plusieurs petites *maps* qu'une seule « énÔrme » ;
- facilite la mise à jour décentralisée des informations (*maps* gérées par plusieurs personnes, par exemple).

**Inconvénients** Le fractionnement complique :

- la restructuration des informations (bien qu'on peut faire glisser un *sujet* d'une *map* à l'autre en survolant quelques instants l'onglet de cette dernière lors du déplacement (cf. Déplacer un *sujet*, p. 44) ;
- la diffusion des informations car celles-ci sont réparties dans plusieurs fichiers.

**Limitations de**  *MindManager*

Bien qu'il soit possible de lier des *maps* sur plusieurs niveaux comme le suggère la figure ci-dessus (une *map* liée à plusieurs *maps*, elles-même liées à plusieurs *maps* elles-même liées…), certaines fonctions proposées par *MindManager* ne gèrent hélas qu'un seul niveau de profondeur, ce qui peut poser problème, par exemple, lors de :

- l'importation de *maps* au format 2002,
- la vérification des liens hypertextes,
- l'envoi d'un ensemble de *maps* par messagerie électronique.

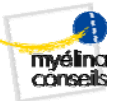

## **Fractionner une map en plusieurs maps (multimaps),** Suite

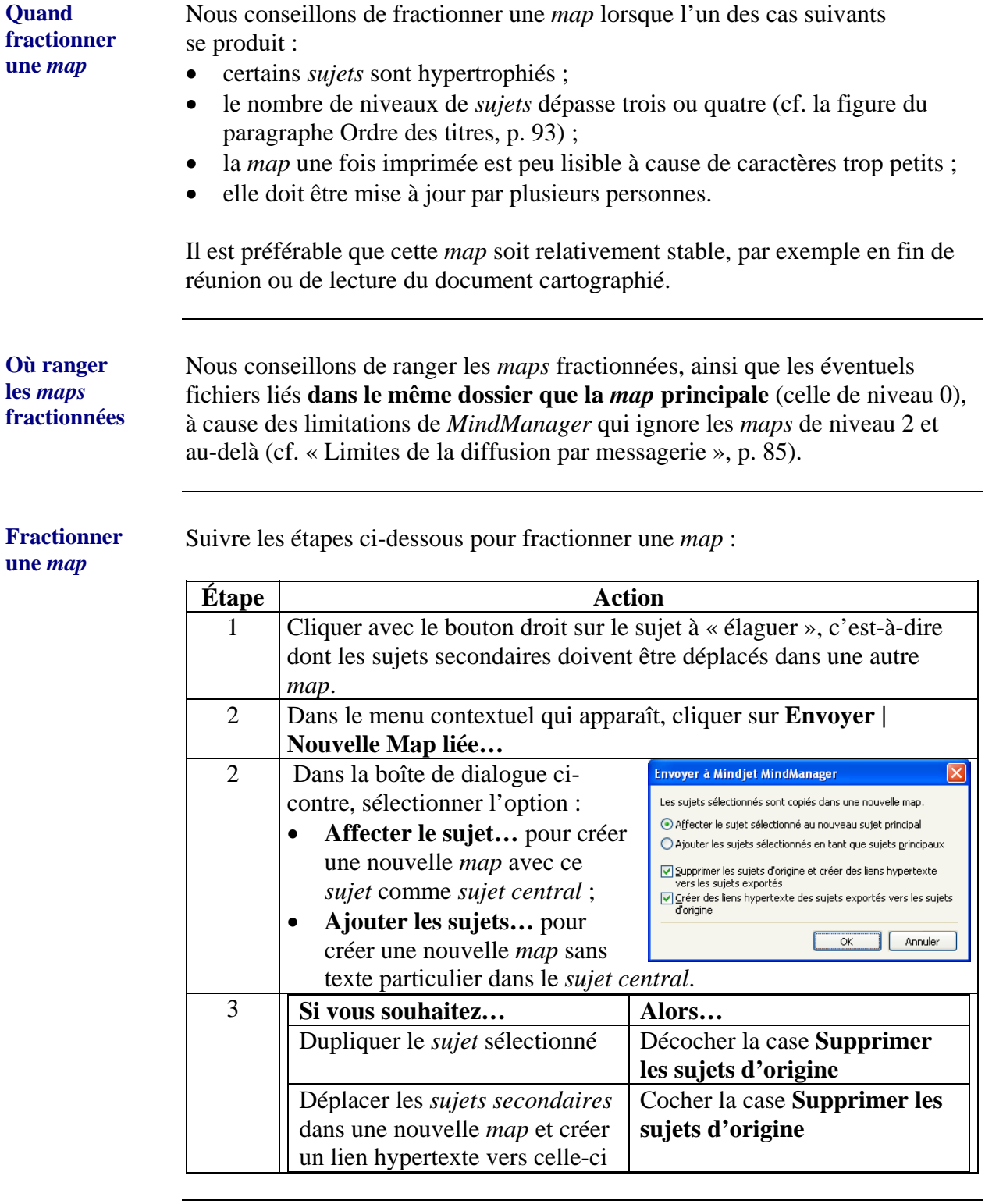

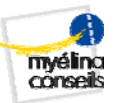

### **Fractionner une map en plusieurs maps (multimaps),** Suite

#### **Fusionner deux**  *maps* **liées**  La fusion est l'opération inverse du fractionnement. Suivre les étapes ci-dessous pour ajouter à l'extrémité d'un *sujet* le contenu d'une *map* qui lui est liée :

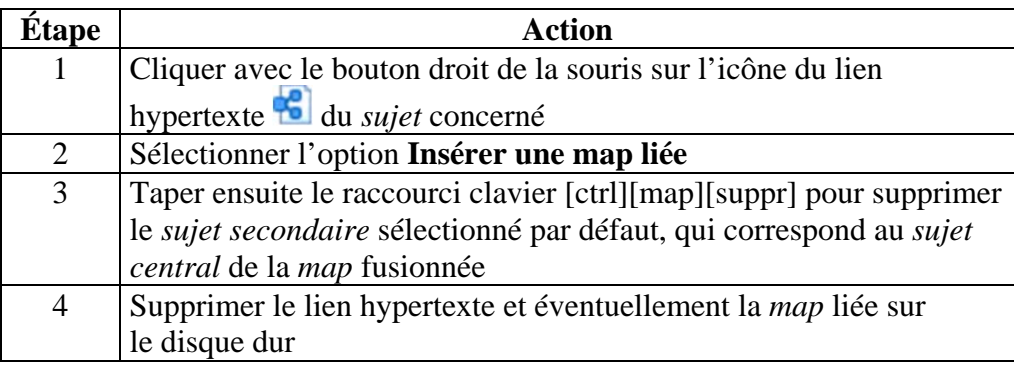

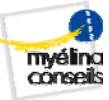

#### <span id="page-13-1"></span><span id="page-13-0"></span>**Travailler sur plusieurs** *maps*

**Travailler sur plusieurs** *maps* Suivre les étapes ci-dessous pour travailler sur plusieurs *maps* liées ensemble :

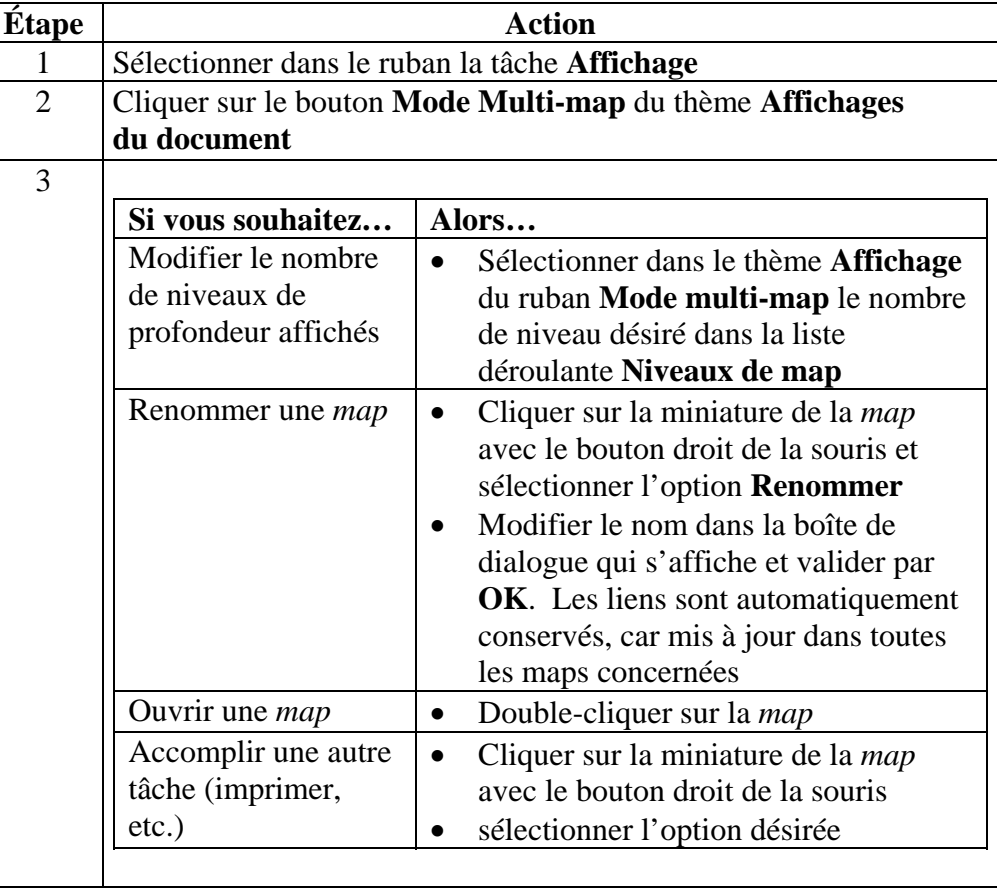

Suivre les étapes ci-dessous pour créer un lien hypertexte entre deux *maps* :

#### **Étape Action** 1 Sélectionner le *sujet* de destination et le copier dans le presse papier avec le raccourci [ctrl][c] 2 Cliquer avec le bouton droit sur le *sujet* auquel associer un lien hypertexte vers le sujet précédent. 3 Sélectionner dans le menu contextuel qui s'affiche l'option **Coller le lien hypertexte**.

**N.B.** Cette technique est particulièrement utile pour ajouter un lien de retour d'une *map* vers un *sujet* qui pointe vers elle.

**Créer un lien hypertexte entre** *maps*